## 12 **設定編(ソフトウエア)**

#### 本章では

①PC と接続する前の各種確認

・接続の前に、BS01+のファームウェアのバージョンの確認及び、PC のスペックを確認します。

②完成した BS01+と PC の接続

・PC への BS01+接続に必要な**ドライバ**のインストールを⾏います。Windows のみ対象、MAC OS では既に対応できているためドライバインストールは不要です。 (正確には BS01+の中にある汎⽤マイコンボードのドライバをインストールしています)

③BS01+を制御する Repetier-Host のインストール

・BS01+の設定(温度・可動域設定)や PC との通信を⾏うソフウエア。また、Repetiter に組込まれて いるスライサーを用い、造形する3D データから 3D プリンタを制御する G-code への変換を行うこと ができます。

④BS01+に合わせた Repetier の設定

・BS01+の PLA / ABS (モデルシングル / デュアル)に合わせ Repetier の設定を変更します。

※ドライバとは?

PC と外部機器を接続するために必要なソフトウエアの総称。

ドライバが無いと、PC は知らない機器である3D プリンタの BS01+をどう動かせば いいかわかりません。⾔語でいう英語と⽇本語の翻訳のような役割をします。

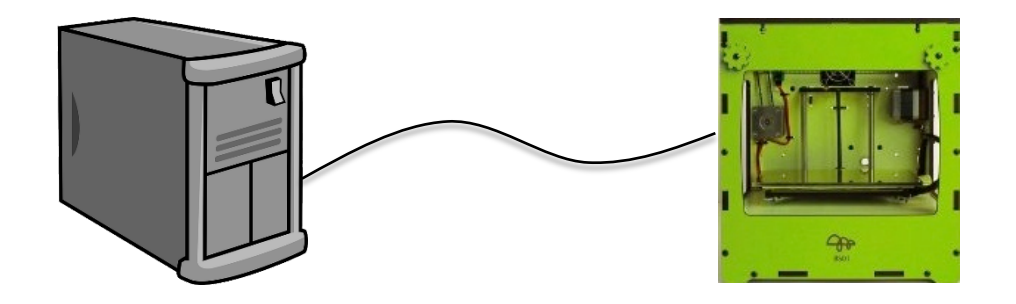

12.1 BS01+**本体とパソコンの接続(**Windows/MAC **共通)**

# **■ご注意ください ・指⽰があるまで BS01+を PC へ接続しないようにご注意ください。 ・シングルからデュアルへご⾃⾝でアップグレードされた場合は BS01+のファームウ ェアをアップグレードされているかご確認ください。**

※シングルモデルからデュアルへアップグレードし、ファームウェアがシングルのままの 場合、増設したカートリッジヒーターの制御が異常加熱になるなどの問題が発牛する 可能性がございます。

■確認方法

PC との接続後 Repetier のログ画面の赤丸部分

## **・**Author **のカッコ内が「**non, default config**」になっている場合**

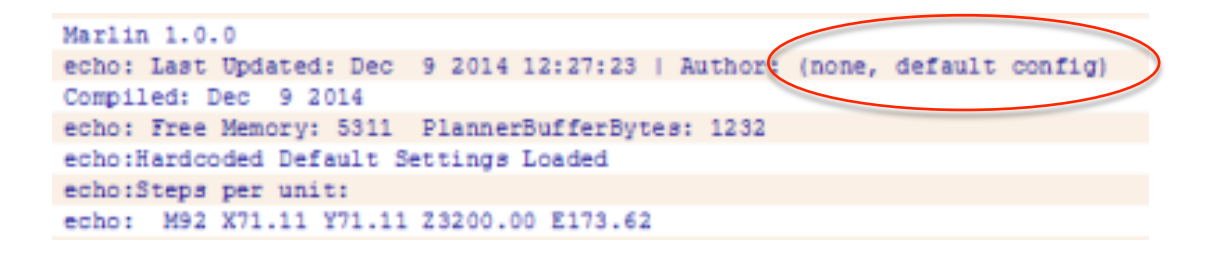

このバージョンはデュアル用でなく、古い問題が起こる可能性のあるバージョンで す。2014 年 12 月 7 日以前に出荷された BS01 シングルモデル(ABS/PLA モデル,PLA モデル)はこのデュアルモデルに対応していないファームウェアが使⽤されています。

・Author **のカッコ内が「**bonsai lab.,BS01\_Single\_**\***.**\***\_**\*\*\***\_Z102**」の**

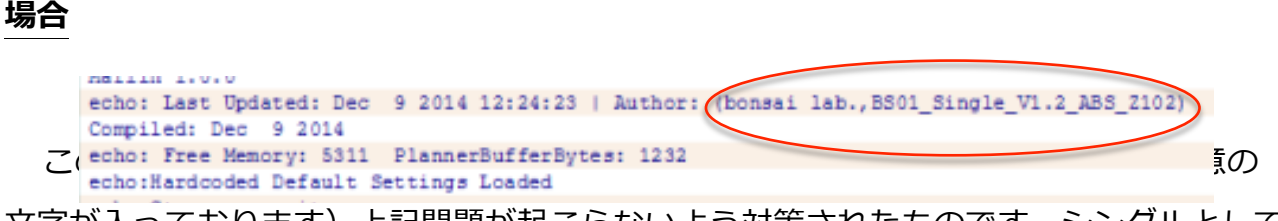

⽂字が⼊っております)上記問題が起こらないよう対策されたものです。シングルとして

ご利用いただくには問題ございません。デュアルでご利用の BS01+で上記バージョンが 出た場合は、ファームウェアの更新漏れまたは、更新するファームウェアを間違えている 可能性がございます。ファームウェアを正しいものへ更新してください。

## **・**Author **のカッコ内が「**bonsai lab.,BS01\_D\_1.0\_**\*\*\***\_Z102**」の場合**

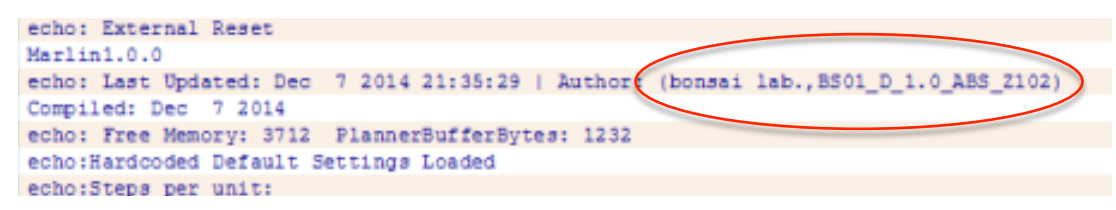

このファームウェアに用のファームウェアです。(上記\*の部分には任意の文字 が⼊っております)シングルモデルでファームウェアを更新された覚えなく上記バージョ ンになった場合は、サポートデスクへお問い合わせください。

ファームウェアの更新⽅法についてはファームウェア更新マニュアルをご確認ください。

#### **12.1.0 BS01+へ接続する PC 性能の確認**

BS01+での造形が快適に実施できるか、今回接続する PC のスペックをご確認くださ い。下記 OS が快適に動く性能が必要スペックです。

対応 OS:Windows7 以上 / MAC OS X 以上

複雑な形状を処理する場合や、時間のかかる形状の場合、造形までに時間がかかった り、途中で⽌まってしまうなどの問題が発⽣する可能性がございます。状況に応じて PC のスペックのレベルアップをご検討ください。

## 12.1.1 **ドライバのインストール**

ここでは接続する PC へ BS01+接続に必要なドライバをインストールします。

#### **Windows の PC を BS01+に接続する場合**

以下のサイトから"Arduino IDE"(総合開発環境)バージョン 1.0.6 "Arduino 1.0.6" (2014 年 12 ⽉現在の最新)をダウンロードしてインストールしてください。

Arduino 公式サイト "Download the Arduino Software" ページ http://arduino.cc/en/Main/Software

"Arduino 1.0.6"をインストールしても BS01+との接続がうまく出来ない場合は以下 のサイトから"Arduino IDE"(総合開発環境)のバージョン 1.0.5 "Arduino 1.0.5"をダ ウンロードしてインストールしてください。

Arduino 公式サイト "Previous IDE Versions" ページ http://arduino.cc/en/Main/OldSoftwareReleases

※推奨は 1.0.6 (1.0.5)となっております。

上記バージョン以外のご利⽤は各個⼈のご判断でお願いします。

#### **MAC OS の PC を BS01+に接続する場合**

既に標準で対応されているため、この項⽬での各⾃の作業は不要です。

## 12.1.2 BS01+と PC の接続

付属の USB ケーブルで、BS01+とパソコン本体を接続します。(この段階では、ま だ BS01+本体の電源ケーブルは挿さないでください) BS01+筐体右側面下にある USB ポート (スタンダード B メス) と、 パソコンの USB ポート (スタンダード A メス) を 付属の USB ケーブルで接続します。BS01 の電源 SW はありませんので、接続した PC から USB 経由で給電されることで、自動的に BS01+のマイコンボードの電源が入りま す。

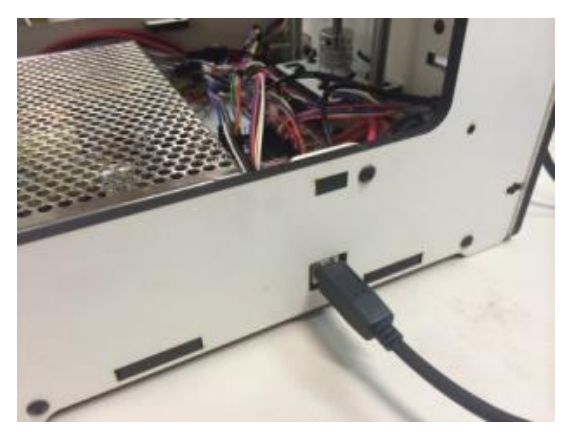

※電源について

マイコン:PC から USB 経由で給電

 今回の PC との接続は BS01+の電源ケーブルなしで可能です。 モータ、ヒータ類:BS01+裏の電源ケーブル経由で給電

12.1.1 でのドライバのインストールがうまくできておれば、USB ケーブル接続後に自 動的に認識が⾏われます。エラーが出る場合は USB ケーブルの接続の確認、ドライバの 再インストール、PC の再起動を⾏ってみてください。

12.1.3 **電源ケーブルの接続**

ここでは、BS01**+の各モータ、ヒータの電源を接続します。なお、手順の指示がある までは電源を接続しないでください。**

> **■ご注意ください 組⽴や設定に問題がある場合、次の操作で BS01+が急に動き出す 可能性がございます。電源ケーブルを挿して急に動き出した場合は、BS01+の電源 ケーブルをすぐに抜いてください。スイッチのついたケーブルタップのご利用をお 勧めします。**

まず、ノズルとテーブルの間が 5mm 以上開いていることを確認して下さい。 (完成版や組付けによってはテーブル位置は 100mm 程度開いております)

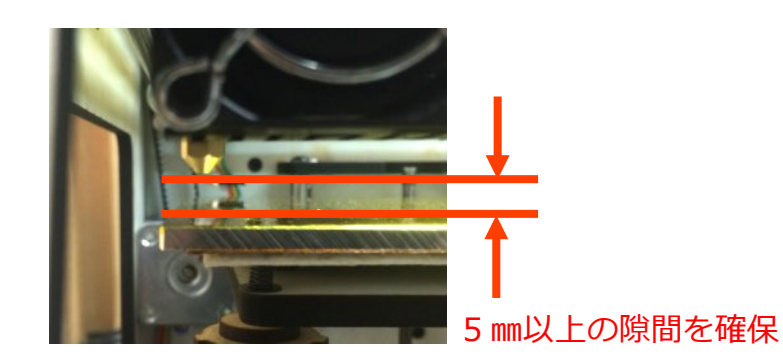

間隔が狭い場合は、Z軸のカップリング (銀色の筒) を手で反時計回りに回してテーブ ルを下げて下さい。電源ケーブルを接続してしまっている場合は、手動ではテーブルが動 かなくなっております。その際は、⼀度電源ケーブルを抜いてからご操作ください。

次に、ヘッドを⼿でテーブルの中央付近に移動させておきます。ヘッドを移動させる 場合は、ヘッドを両手で摘んで慎重に動かして下さい。先の Z 軸同様、電源ケーブルを 接続してしまっている場合は、手動では動かなくなっております。その際は、一度電源ケ ーブルを抜いてからご操作ください。

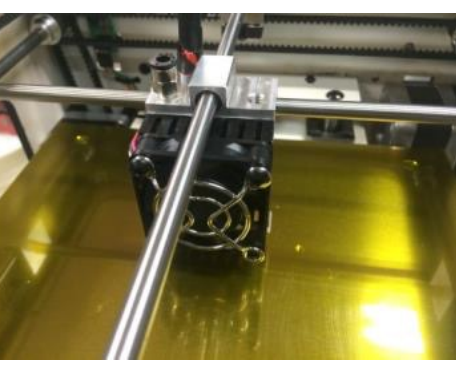

ヘッドをテーブル中央へ

BS01+に電源ケーブルを接続します。

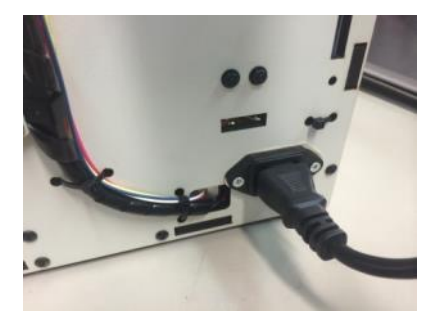

背⾯に電源ケーブルを接続

電源プラグをコンセントに差し込みます。

(スイッチ付きテーブルタップを使⽤している場合は、電源プラグをコンセントに差 し込み、スイッチを入れます。)

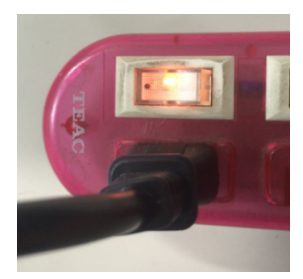

電源プラグをコンセントへ

へッドのファンが回っていて、ヘッドやベッドが急に動いたりしなければ、この項目 の接続は問題ございません。

## 12.2 Repeater-Host の導入 (Windows 版)

## **■ご注意ください**

**この項⽬では BS01+を制御するホストパソコンとして Windows を使⽤する場合 の⼿順を⽰しています。ホストパソコンとして Mac をご使⽤の場合は" 12.3 Repeater-Host の導⼊(Mac OS 版)"にお進みください。**

ここでは、PC 側のホストとなる Repetier-Host について下記設定を⾏います。

- ・ダウンロードとインストール
- ・⾔語設定
- ・BS01+に合わせた基本設定

## 12.2.1 Repeater-Host のインストール (Windows 版)

BS01+の使用においてはパソコン側のホストとして、Repetier-Host を推奨していま す。世界中でユーザーも多く、日本語対応 (Windows 版のみ) や無料で使えることから 入門としてお勧めです。

Repetier サイト http://www.repetier.com/downloads/

上記に⾏くと、下のようなサイトへ接続されます。下の⽅に⾚で丸を付けている 「Download Repetier-Host Windows \*\*\*」をクリックしてください。

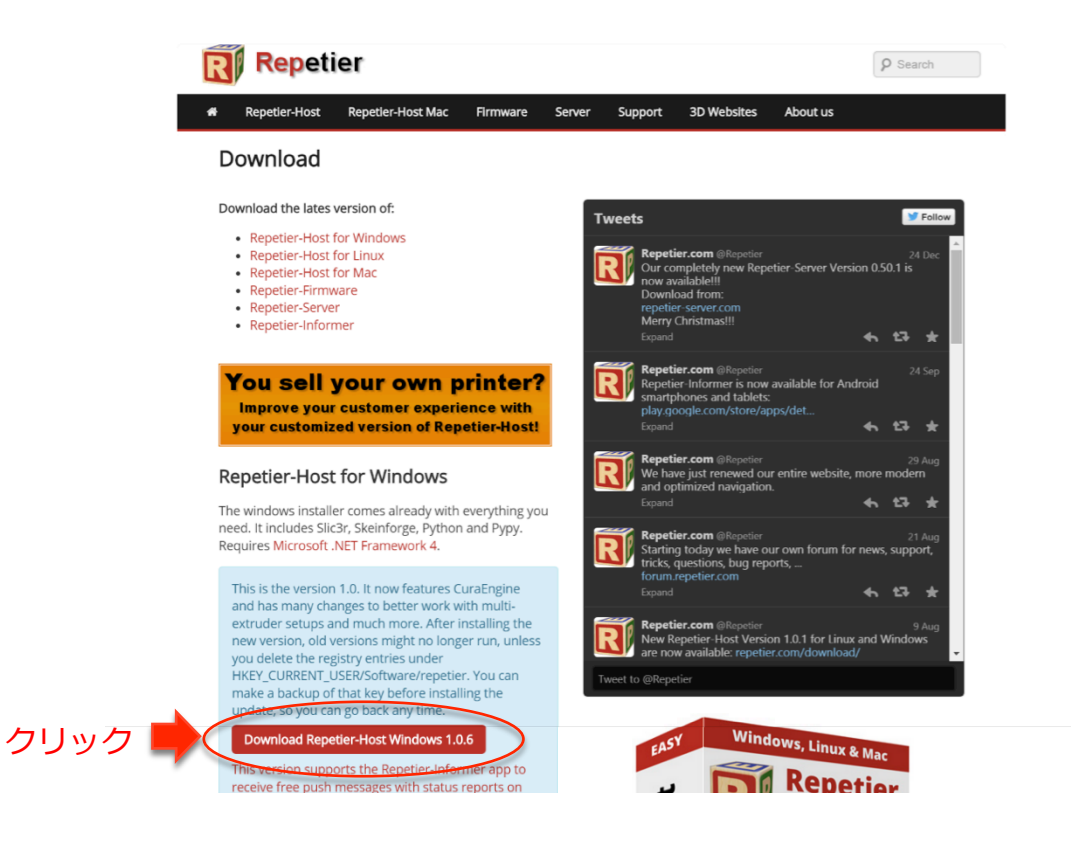

上記は 2014 年 12 ⽉時点での画像ですので、変更される可能性がございます。

クリック後に下記画⾯がでてきますが、寄付を求める画⾯ですので寄付をされない場 合は、下の⽅の「Download without donation」をクリックしてください。

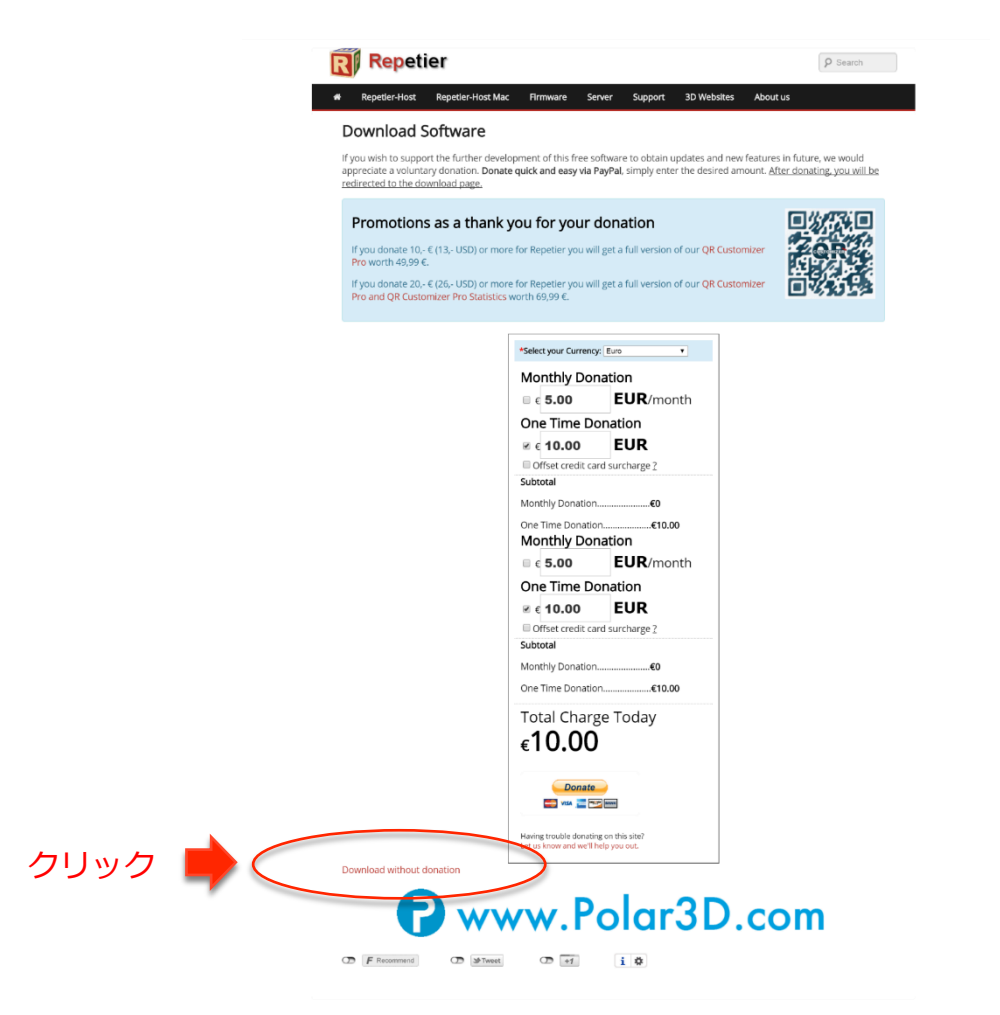

その後、下記のようなページにつながりますので、下記赤丸「Repetier-Host Windows \*\*\* | をクリック (\*\*\*はその時のバージョンが入ります)

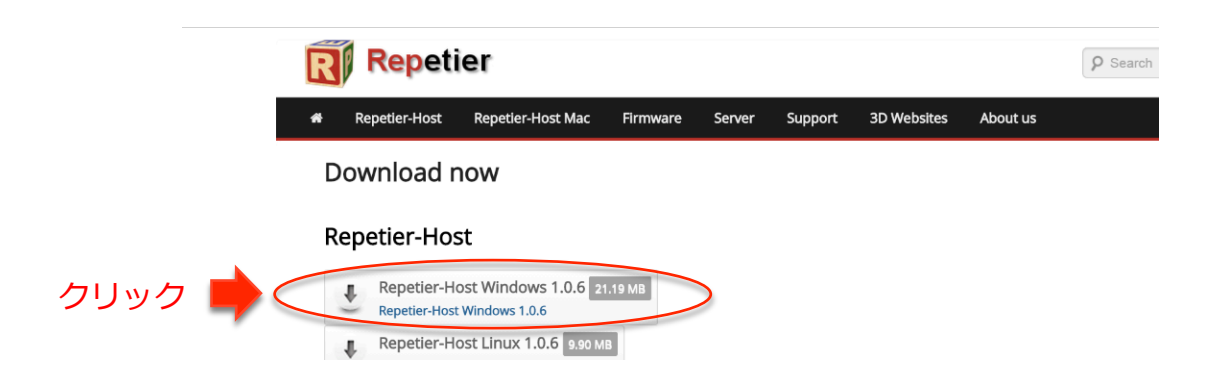

上記クリック後にダウンロードが開始されます。ダウンロード完了後、直接「開く」 とするか、ダウンロードしたファイルをクリックし実⾏してください。

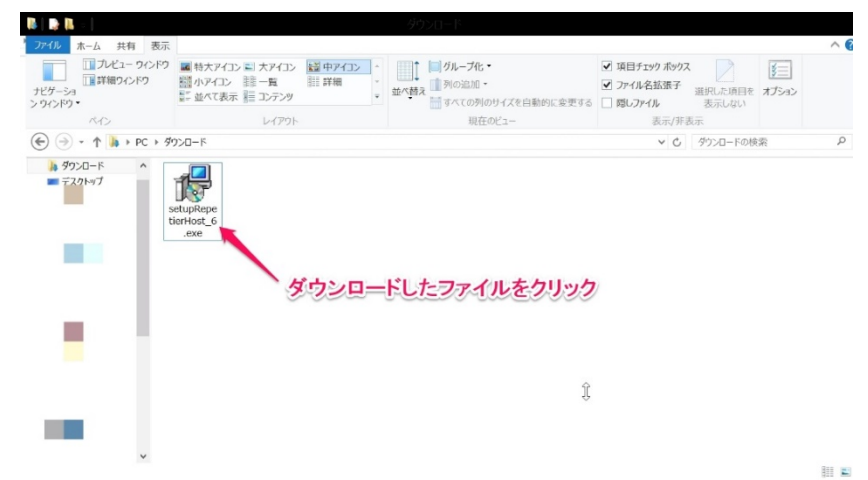

クリックすると、「次のプログラムにこのコンピュータの変更を許可しますか?」と 出た場合、「はい」をクリックしてください。次のセットアップに使用する言語の選択画 面は、必要に応じ利用したい言語を選択ください。(ここでは日本語を選択し進めます)

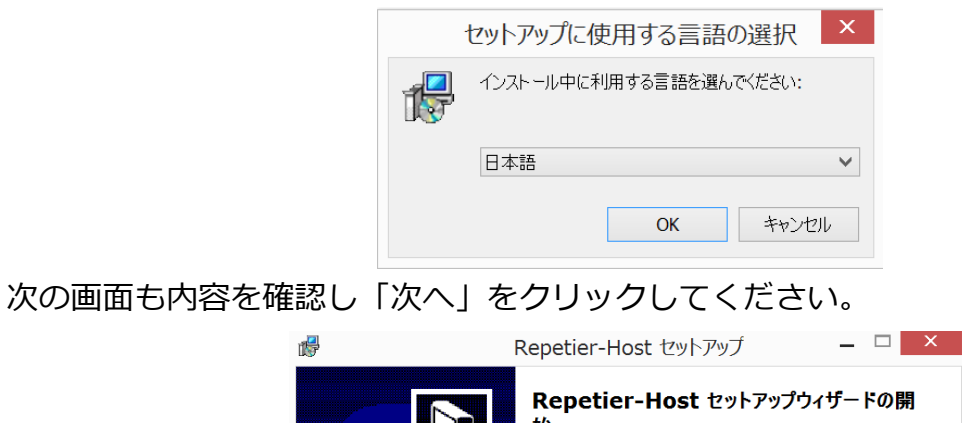

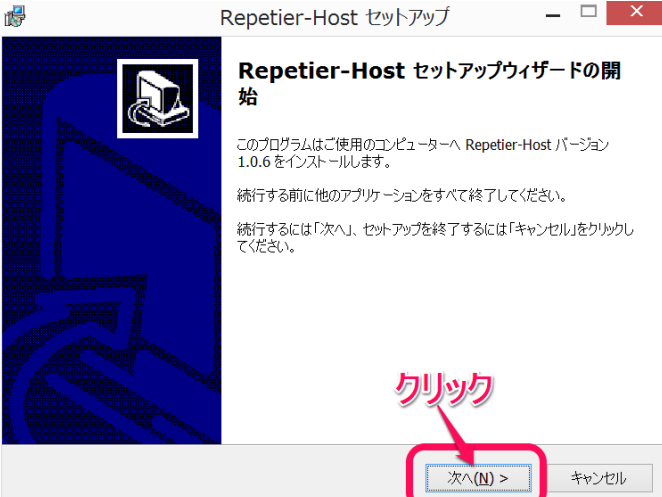

次の画面は使用許諾契約書の同意になります。使うにあたっての注意や一般的なお決 まり事項の同意を求められております。問題無いようでしたら、「同意する」にチェック を⼊れ「次へ」をクリックしてください。

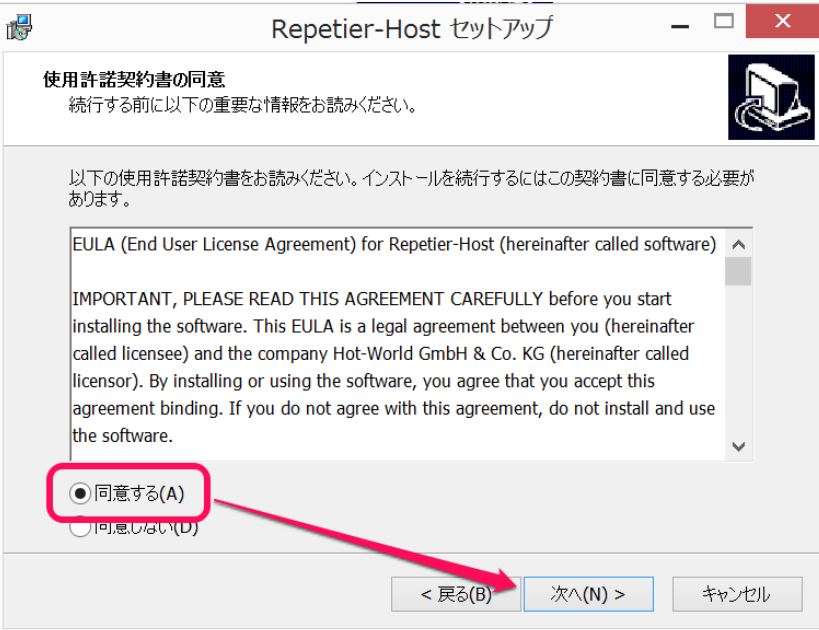

次の画⾯では、インストール先の指定になります。特に変更する必要なければそのま ま「次へ」をクリックしてください。

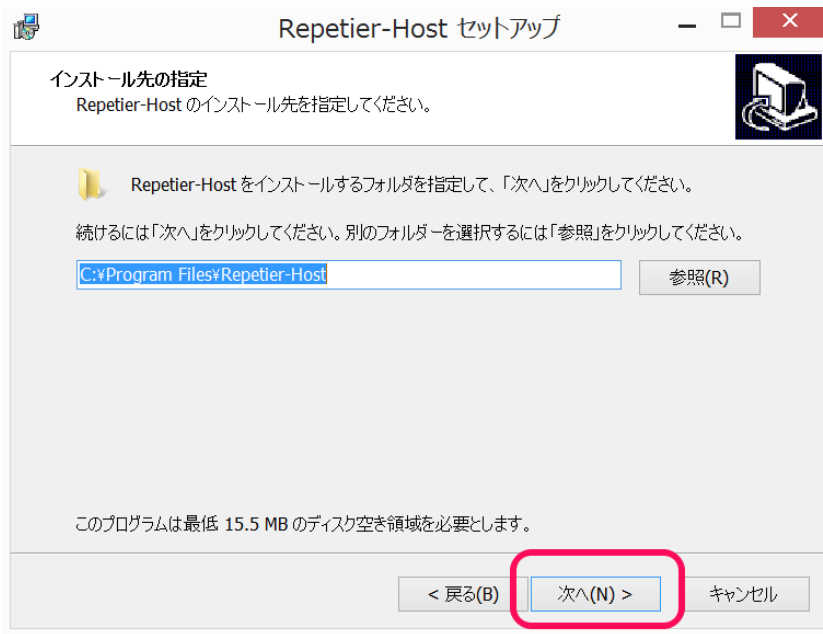

次の画⾯はインストールするソフトのオプションになります。初期値のままで問題あ りませんので、特に指定のない場合はこのまま「次へ」をクリックしてください。

特に、「CuraEngine Slicer」は BS01+では推奨のオプションですので、チェックを 外さずに進められることをお勧めします。

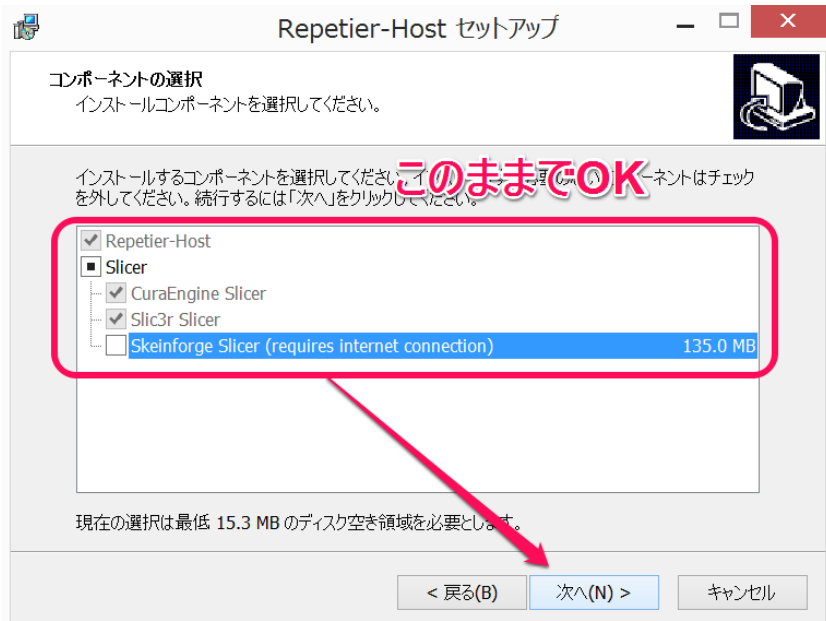

次の画⾯も特に指定がなければ、そのまま「次へ」をクリックしてください。

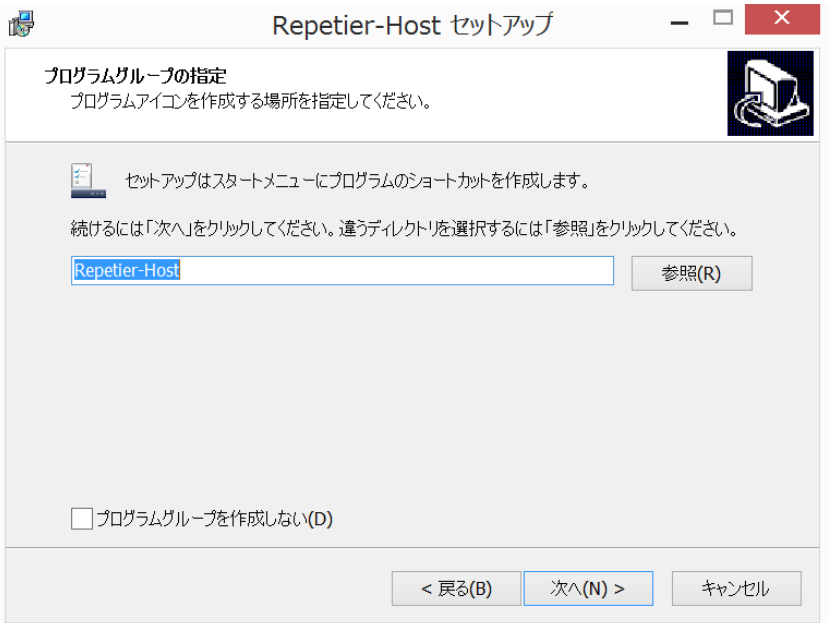

この画面は、Repetier を簡単に起動できるようデスクトップにショートカットを作成 すかを確認しています。必要であれば、チェックボックスにチェックを入れて「次へ」を クリックしてください。(下記はチェックボックス無し状態です)

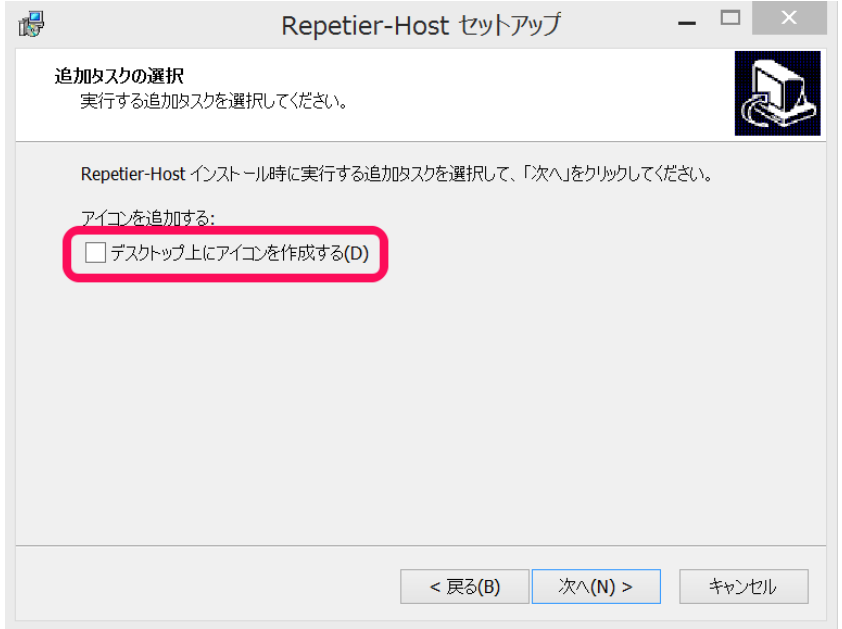

最後に、設定内容を確認し問題無ければ「インストール」をクリックしインストール

を完了させてください。

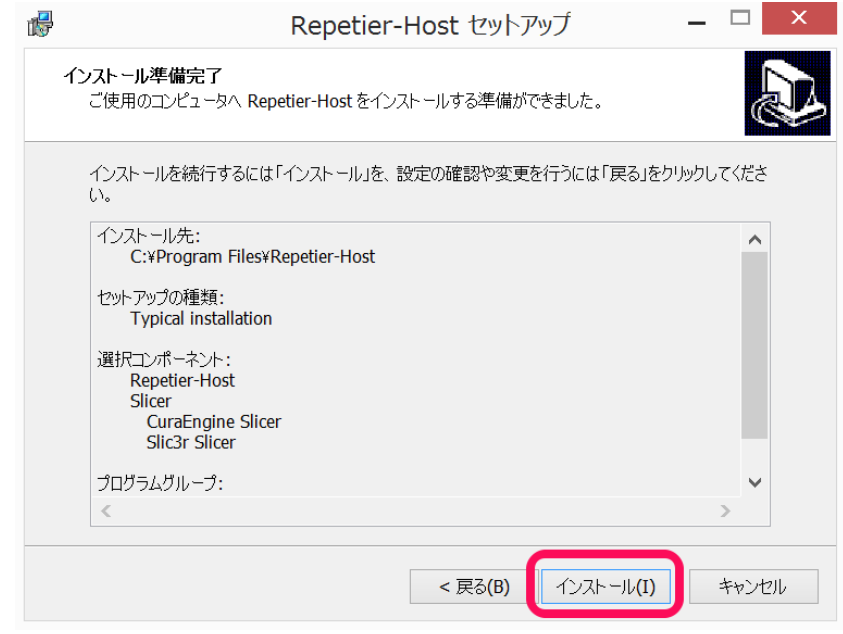

インストールが完了したら、下記画面になりますので「Repetier-Host を実行する」 のチェックボックスにチェックを入れ「完了」をクリックしてください。

正常にインストールできていれば Repetier が⾃動的に起動します。 ※以降はデスクトップのショートカット又はプログラムリストからの起動になります。

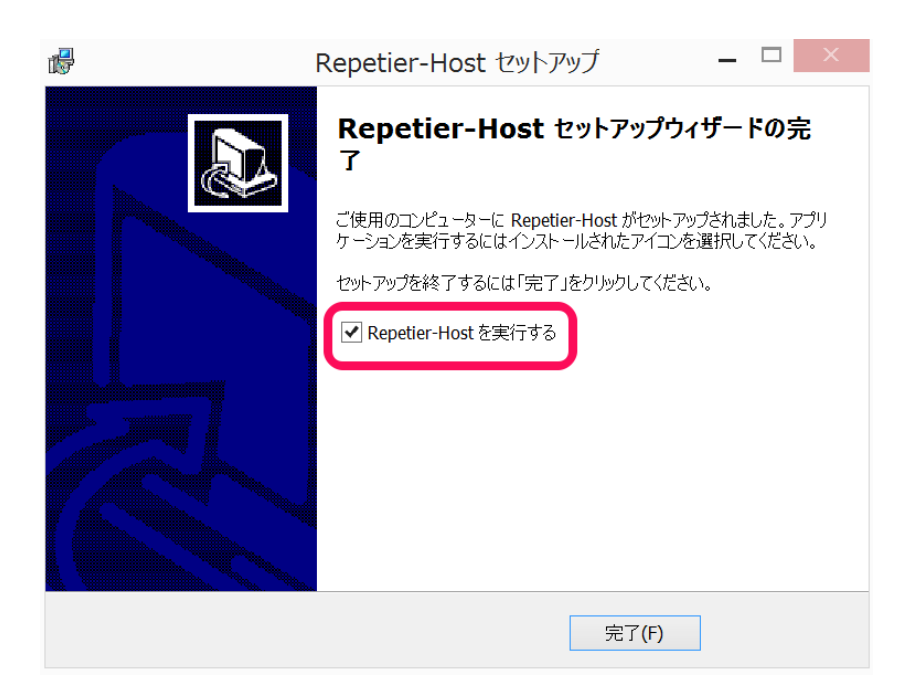

## 12.2.2 Repeater-Host の言語設定 (Windows 版)

Repetier-Host を起動したらまずは、言語の設定をいたします。本作業は既に表示が 日本語になっている場合や初回設定以降は不要です。メニューバーから「メニューバー> Config>Language>日本語」を選択します。

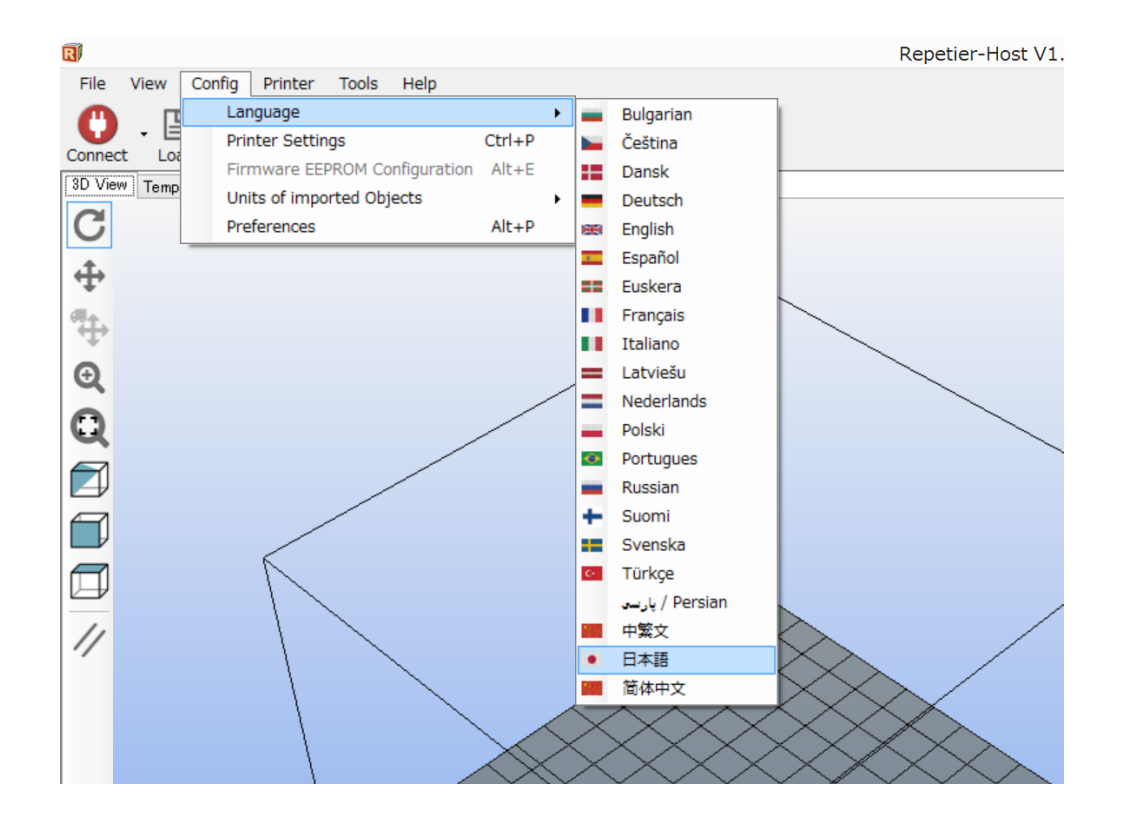

### 12.2.3 Repeater-Host の BS01+ 用基本設定(Windows 版)

ここでは、Repetier で BS01+が使えるように次の各種設定を⾏います。

- ・PC と BS01+間で通信できるようの通信規格を合わせる
- ・ヘッドの可動域(プリント可能域)の設定
- •ノズルの数(シングル / デュアル)や温度設定

まず、通信の設定を⾏います。ウインドウ右上のプリンタ設定をクリックして設定画 面を開きます。

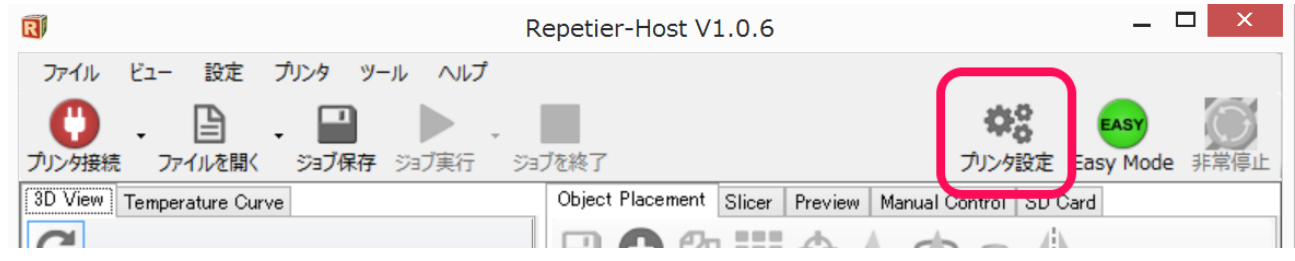

プリンタ設定の画面が開きますので、「接続」タブの各設定を下記画像のように入力 いたします。この設定も初回のみで次回以降は作業不要となります。また、下記は PC に 他の機器を接続しない場合の設定です。

※極力他の周辺機器は外した状態でのご利用を推奨いたします。

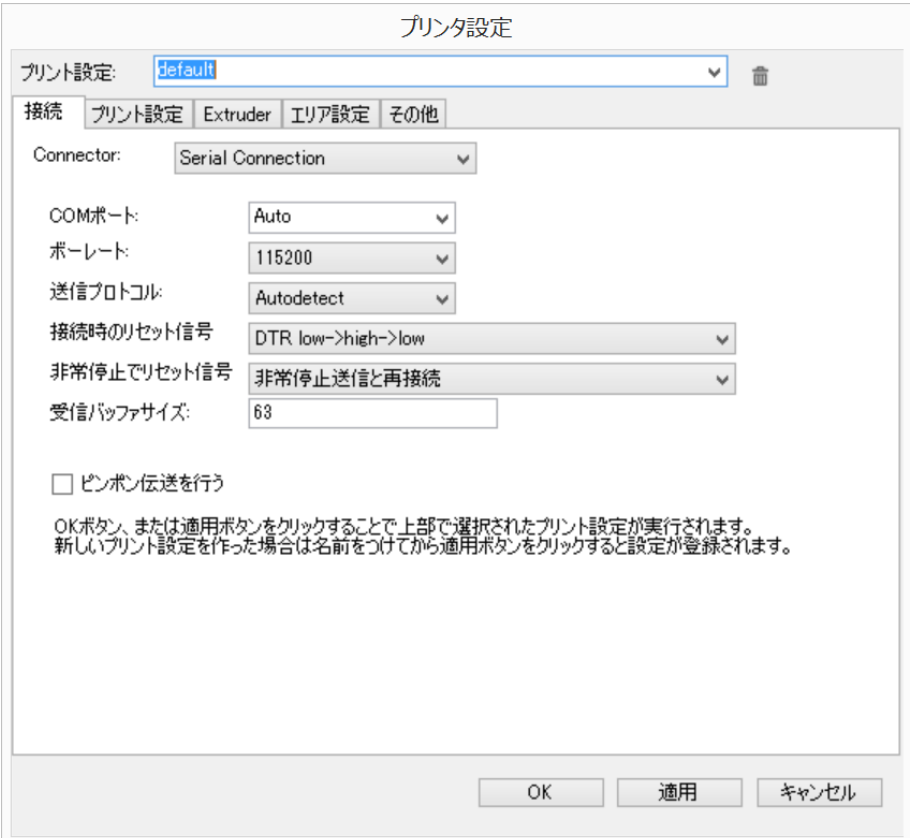

#### [設定値]

- ・Connector: Serial Connection
- ・COM ポート:Auto(うまく接続できない場合はその他値を順に試してください)
- ・送信プロトコル:Autodetect
- ・接続時のリセット信号:DTR low->high->low
- 非常停止でリセット信号: 非常停止送信と再接続
- ・受信バッファサイズ:63

次に、ヘッド移動速度や温度の設定を⾏います。「プリント設定」のタブをクリック し、各設定を次のようにいたします。ここに入力する値は、Repetier 立ち上げ時に設定 値として入力される値で、実際の造形温度ではありません。ここでは、BS01 全モデル PLA の推奨値の下記で設定しておきます。ホットエンド温度は 200〜230℃程度、ヒー テッドベッドは 50〜60℃程度の値にしておくことをお勧めします。実際の出力の際の温 度は、後に説明するプリント時の温度設定で造形が始まります。高分子材料は長時間高温 環境に有ると、低分子化して焦げの原因になります。特に PLA は注意が必要です。

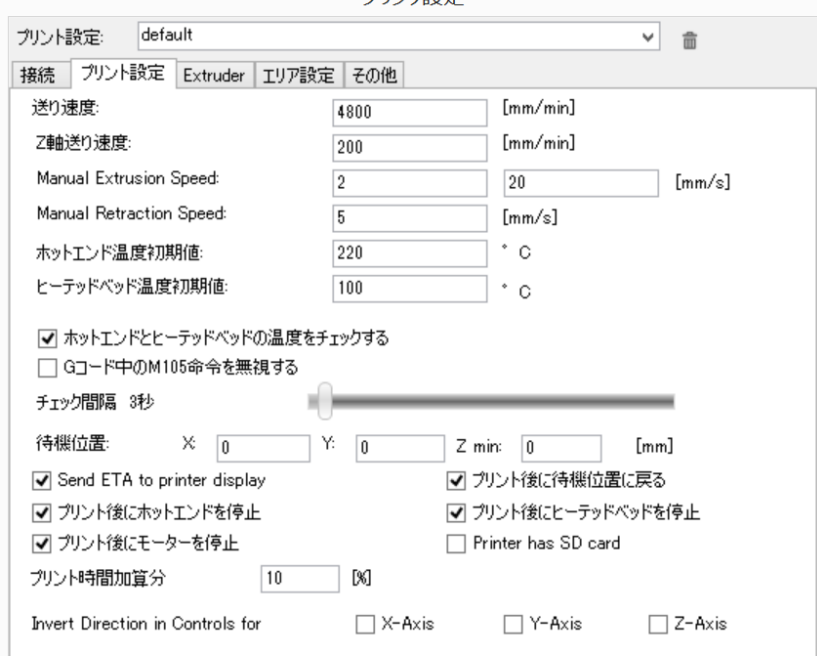

プリンタ設定

[設定値]

- ・送り速度:4800 mm/min
- ・Z 軸送り速度:200 mm/min
- ・Manual Extrusion Speed: 2 20 mm/s
- ・Manual Retraction Speed: 5 mm/s
- ・ホットエンド温度初期値:220 °C
- •ヒーテッドベッド温度初期値:60 ℃ ※PLA モデルも値を入れて OK です。
- ・待機位置:X:0 Y:0 Z:0
- ・プリント加算分:10%
- ・その他チェックボックス:上記画像参照

【用語解説】

- ·送り速度: ヘッドブロックが X 軸と Y 軸方向に動く際の速度
- · Z 軸送り速度: ヘッドブロックが Z 軸方向に動く際の速度
- ・Manual Extrusion Speed:フィラメントを排出するスピード
- ・Manual Retraction Speed:フィラメントを引き込むスピード
- ・ホットエンド温度初期値:ノズル部分の初期温度 ノズル温度ともいう
	- ・ヒーテッドベッド温度初期値:ヒーテッドベッドの初期値温度

※PLA モデルでは特に設定の必要はないが、後のこと(ABS 版へのアップグレード

等)を考慮すると、設定しておくことが望ましいです。「ヒーテッドベッド」とは BS01+でいえば、ABS モデルで使用されている「アルミ造形テーブル」を指しま す。また、「ヒーテッドテーブル温度」は「テーブル温度」と⾔われることも多い です。

次の設定はホットエンドの数(シングル or デュアル)やノズルのサイズなどを指定し ます。「Extruder」のタブをクリックしてください。下記図の赤で囲った「ホットエン ド数」と「Diameter」はモデルや使うノズルごとに設定が異なります。

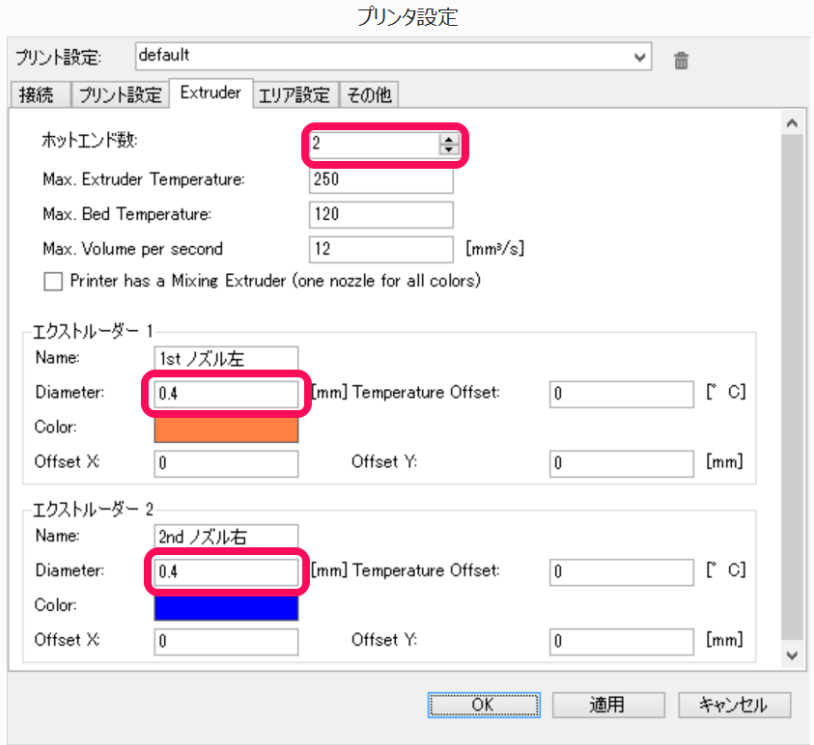

[設定値]

・ホットエンド数:シングルモデルの場合「1」デュアルモデルの場合「2」

・Diameter:使っているノズル径に合わせて⼊⼒ください。「0.2/0.3/0.4/0.5」 ここはノズルを変えると、その都度変更する必要があります。

#### **デュアルモデルの方のみ**

次に、同じ「Extruder」のタブでエクストルーダーの設定を⾏います。シングルモデル の方は、ここは飛ばして次の項へ移行してください。下記「エクストルーダー1/2」の欄 を下記で設定します。

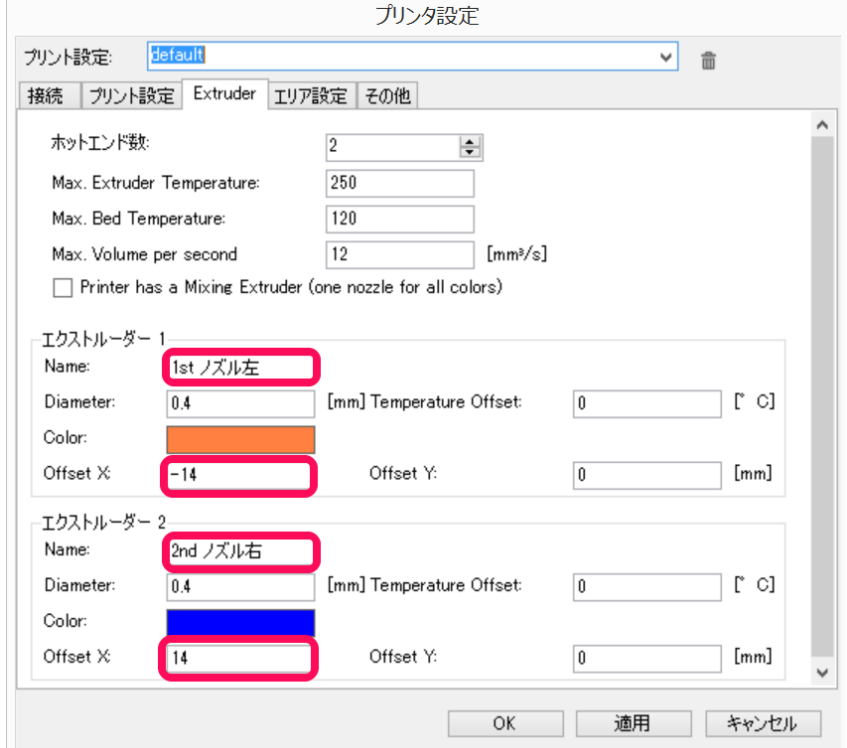

[設定値]

エクストルーダー1

- ・Name:1st ノズル左
- $\cdot$  Offset X:-14
- エクストルーダー2
- ・Name:2nd ノズル右
- $\cdot$  Offset X:14

※Color はディスプレイに表示される色ですので、使うフィラメントと合わせる必要は ありません。お好みの⾊へ変更ください。

前ページで入力した Offset の項目は、BS01 デュアルの隣り合う 2 つのノズルの間隔 は理論距離 28mm からきております。

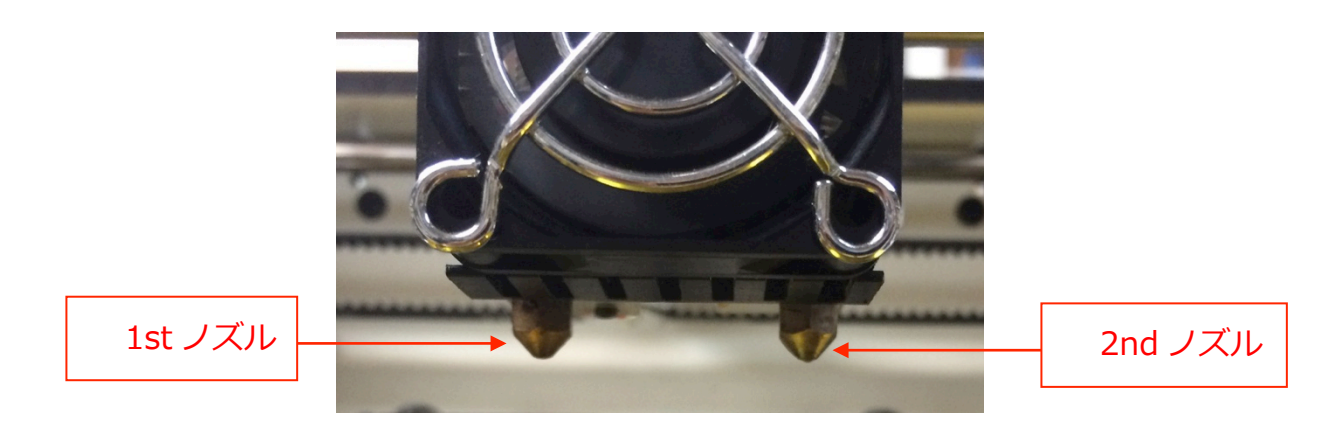

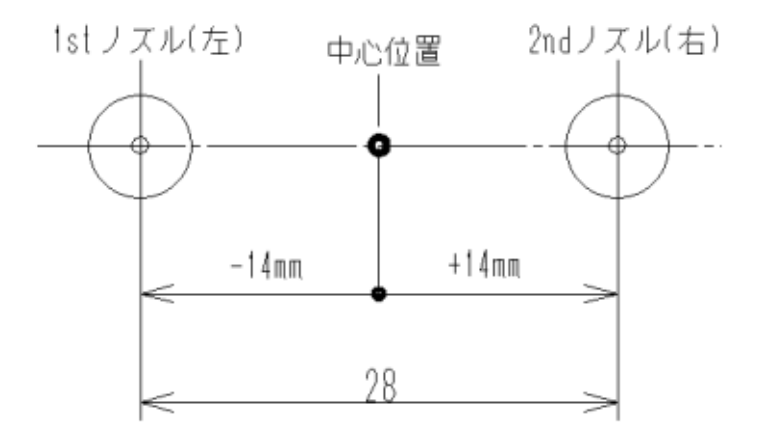

図の中心位置からのオフセットの距離は、1st ノズルは左に 14mm 座標で表すと X:-14.0mm の位置、2nd ノズルは右に 14mm 座標で表すと X:+14.0mm の位置となりま す。また、理論上 2 つのノズルは一直線上に並んでいて、Y 軸のオフセットは 0 なので Y:0mm を初期値にしています。

**今は出⼒せず、全ての設定完了後**にテスト出⼒を実施、最終的に調整値を決定しま す。

■調整の例 使用データ: DualSample.STL

(Dropbox\BS01 マニュアル\BS01 デュアル\_設定\_調整マニュアル\_完成版\_キット 版共通\BS01 デュアル設定情報)

外側 1st ノズル 白色

内側 2nd ノズル グレー

少しズレています。

中のグレーの座標は X 軸方向では少し右に 寄っています。右側のほうに重なりが多い ので、もう少し 2nd ノズルの移動を左に寄 せる必要があります。

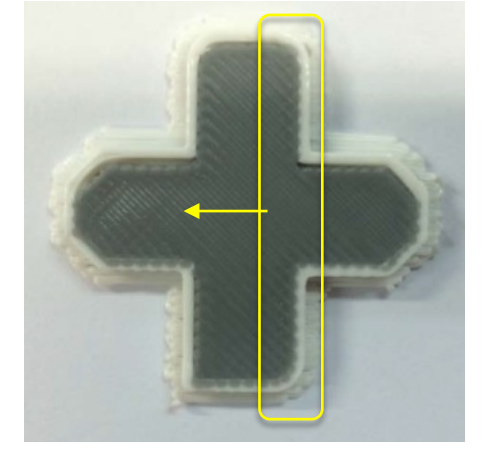

0.1mm X オフセットを多くします。

下記、エクストルーダ 2 の Offset X の値を今回の場合、14 から 14.1 に変更しま す。実際のノズル位置を指定するイメージです。理論値より 0.1mm ノズル位置が右に位 置しているため「14.1」を Repetier に教えてあげるとその分を補正してくれます。

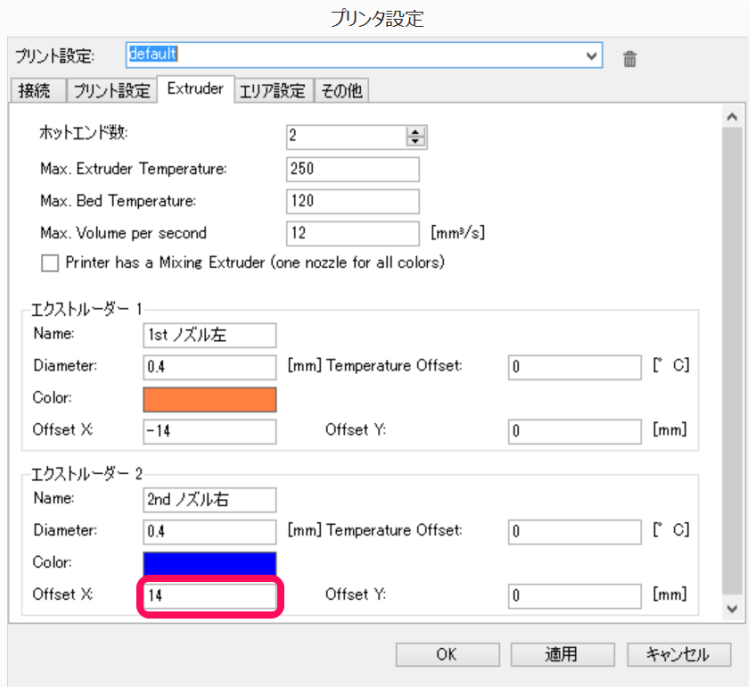

Y軸方向のずれが発生している場合も、同様に Offset Y の項目に値を入力してくださ い。この作業は本体の分解を行った際や、経年によりずれが気になってきた際に行う必要 があります。

次に、BS01+のプリント可能エリアの設定を行います。ここの値は、モデルによって 異なりますのでご注意ください。

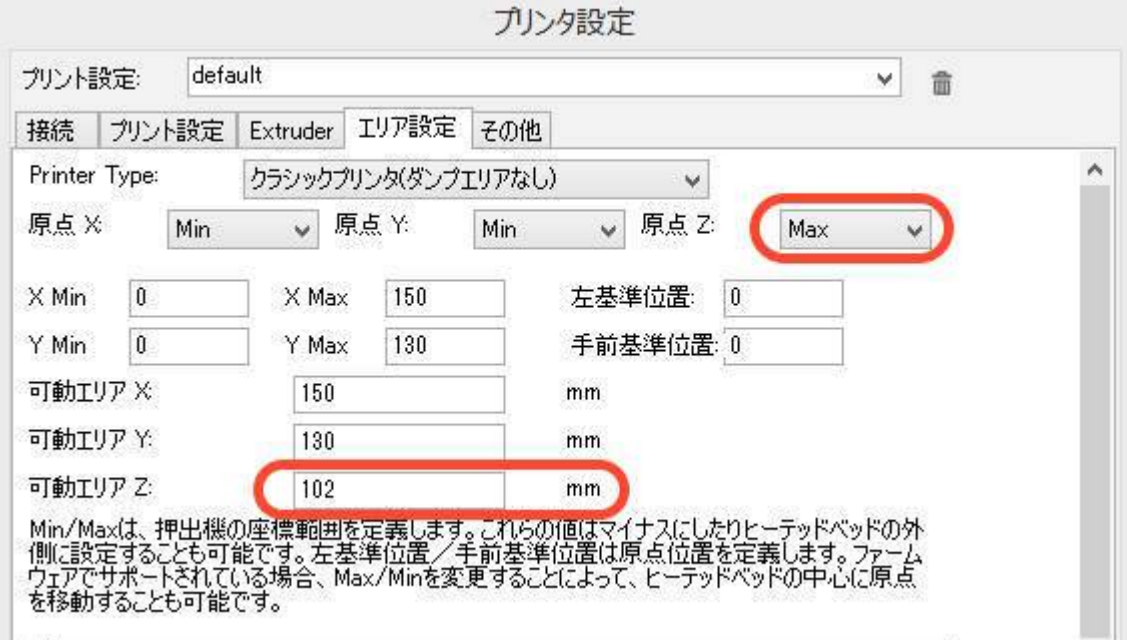

設定の⼊⼒が終わりましたら。「OK」を押して画⾯を閉じてください。

#### [設定値]

#### **全モデル共通**

- ・原点 X : Min 原点 Y :Min 原点 Z :Max
- ・X Min : 0 X Max :150 左基準位置:0
- Y Min : 0 Y Max : 130 手前基準位置: 0
- ・可動エリア X: 150 mm
- ・可動エリア Y: 130 mm

### PLA モデルの方

・可動エリア Z: 100 mm

#### ABS **モデルの⽅**

・可動エリア Z: 102mm

以上で Repetier の初期設定は終わりです。

b-12.4 BS01+の接続確認へ進みます。

## 12.3 Repeater-Host の導入 (Mac OS 版)

ここでは、PC 側のホストとなる Repetier-Host について下記設定を⾏います。

- ・ダウンロードとインストール
- ・BS01+に合わせた基本設定

## 12.3.1 Repeater-Host のインストール (Mac OS 版)

BS01+の使⽤においては Mac 側のホストとして、Repetier-Host Mac

("Repetier") を推奨しています。世界中でユーザーも多く、無料で使えることから入門

## としてお勧めです。

Repetier サイト http://www.repetier.com/downloads/

## 上記に⾏くと、下のようなサイトへ接続されます。

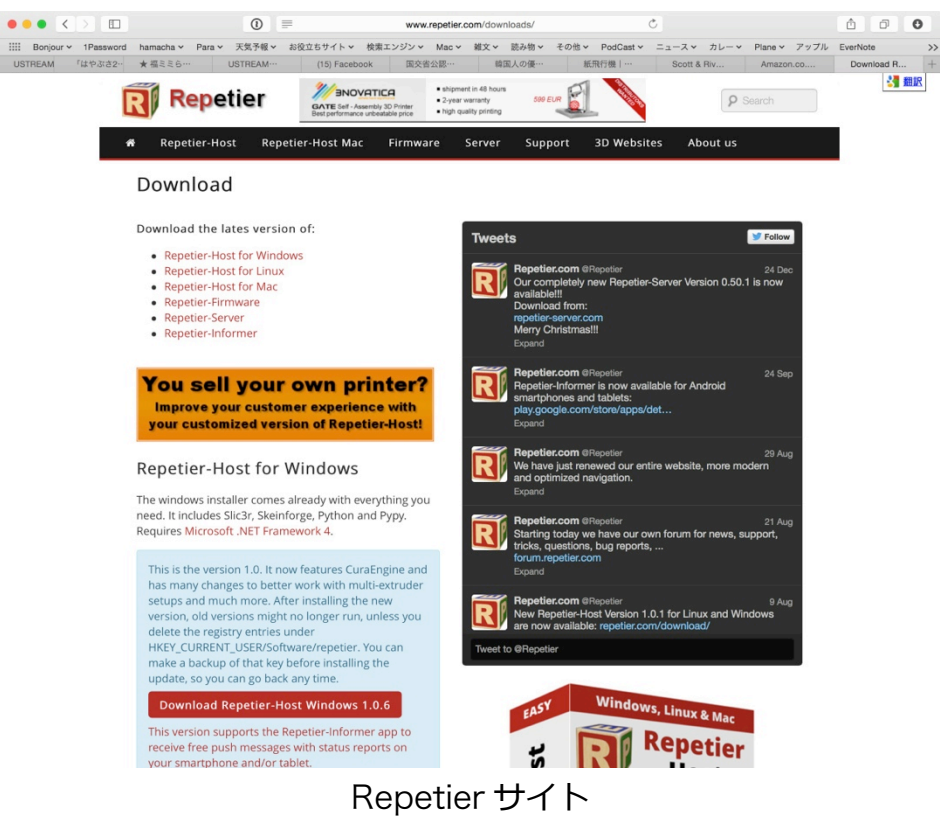

ページを下の⽅へスクロールしてください。

⾚で丸を付けている「Download Repetier-Host Mac \*\*\*」をクリックしてください。

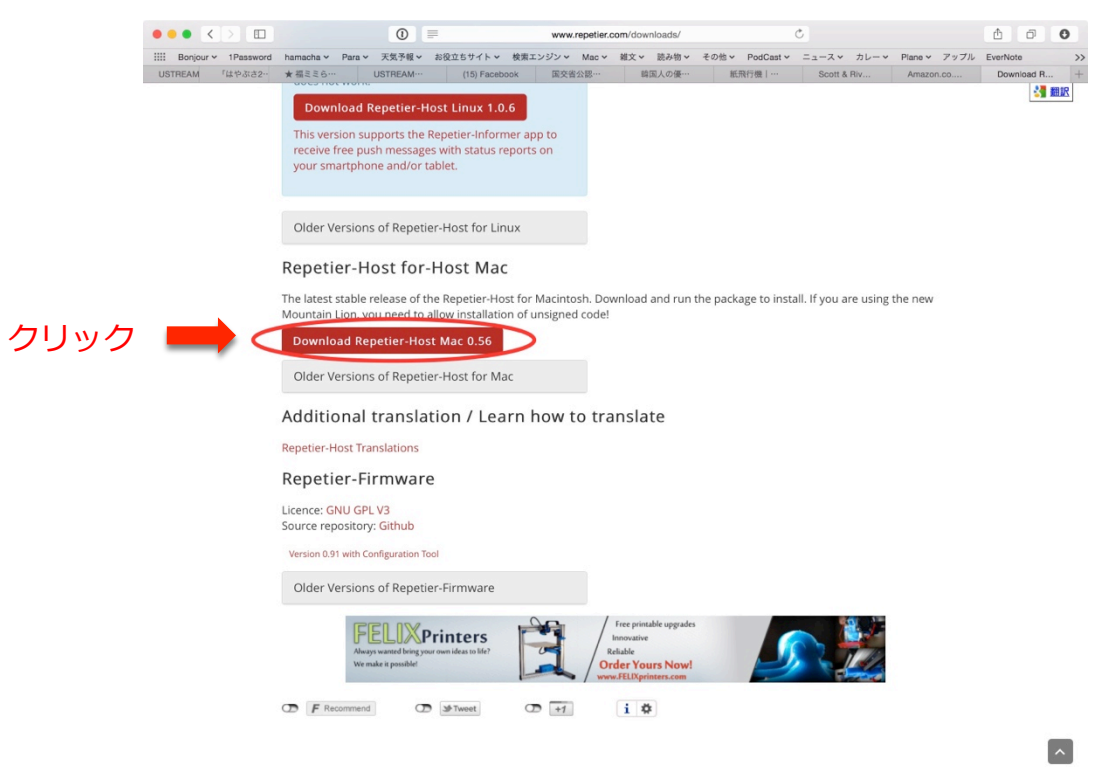

上記は 2014 年 12 ⽉時点での画像ですので、変更される可能性がございます。

クリック後に下記画⾯がでてきますが、寄付を求める画⾯ですので寄付をされない場 合は、下の⽅の「Download without donation」をクリックしてください。

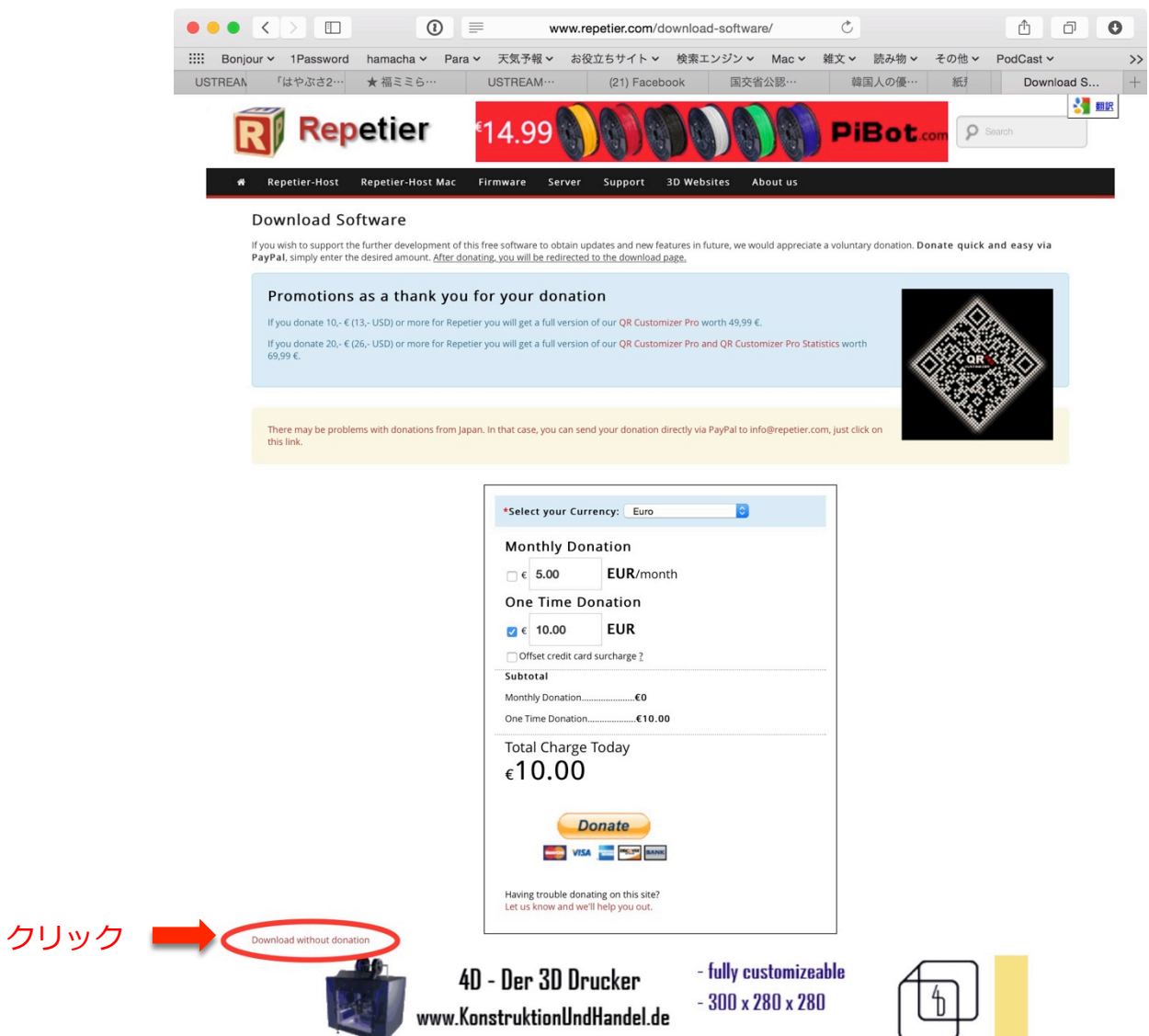

その後、下記のようなページにつながりますので、下記赤丸「Repetier-Host

Mac \*\*\* | をクリック (\*\*\*はその時のバージョンが入ります)

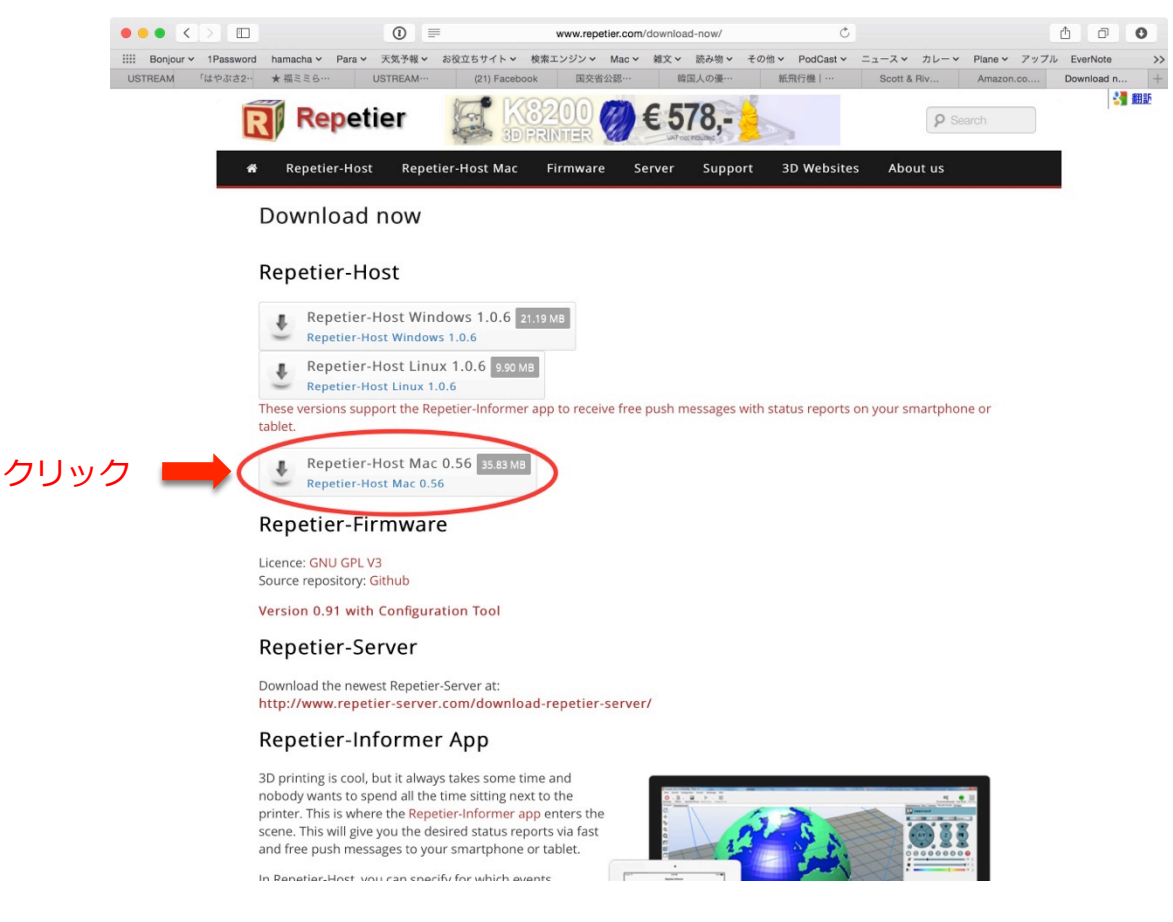

# 上記クリック後にダウンロードが開始されます。

ダウンロードされるファイルはディスクイメージファイルです。

ダウンロード完了後、ダウンロードしたディスクイメージファイルをダブルクリック すると、デスクトップに"Repetier-Host Macc.aap"と⾔うボリュームがマウントされ、 ファインダーのウインドウが開きます。

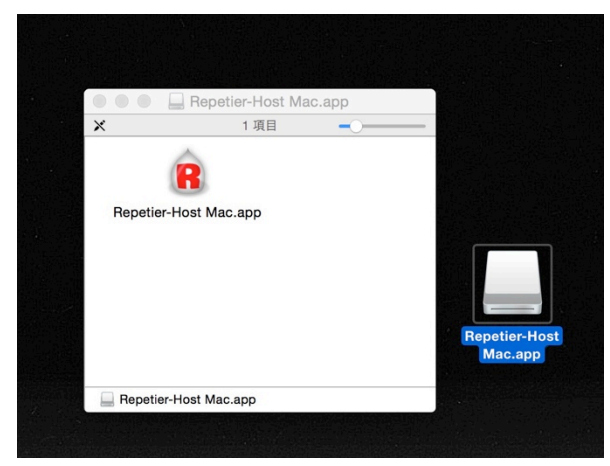

"Repetier-Host Macc.aap"のアイコンをアプリケーションフォルダへドラッグアンド ドロップします。

アプリケーションフォルダの"Repetier-Host Macc.aap"のアイコンをダブルクリック して起動します。

次のアプリケーションを起動する確認のダイアログが出たら"開く"をクリックしてくだ さい。

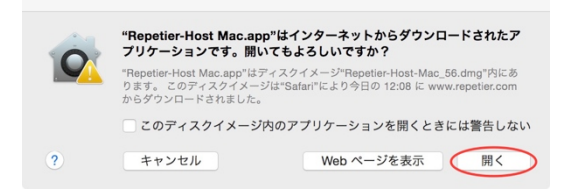

お使いの Mac のセキュリティーの設定状況によっては次のダイアログが表示されるか もしれませんが、慌てないでください。起動は可能です。

まずは"OK"をクリックしてダイアログを閉じます。

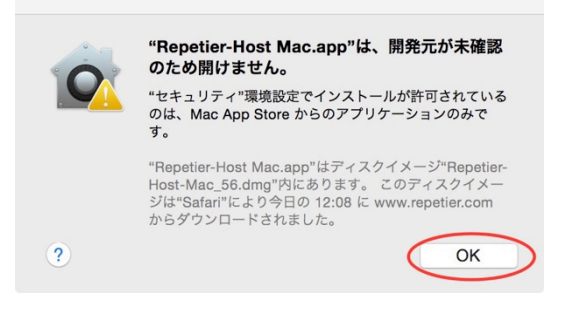

メニューバーのアップルメニューから"システム環境設定..."を開きます。

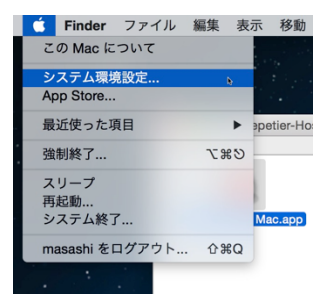

システム環境設定のウインドウで"セキュリティーとプライバシー"をクリックします。

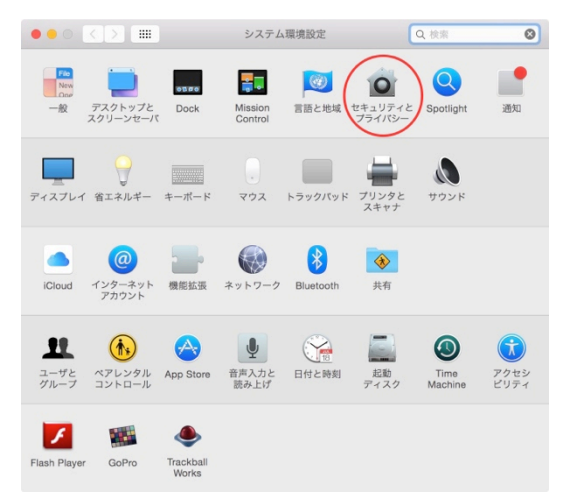

"⼀般"のタブの下の⽅の"ダウンロードしたアプリケーションの実⾏許可:"の中の"こ のまま開く"のボタンをクリックしてください。

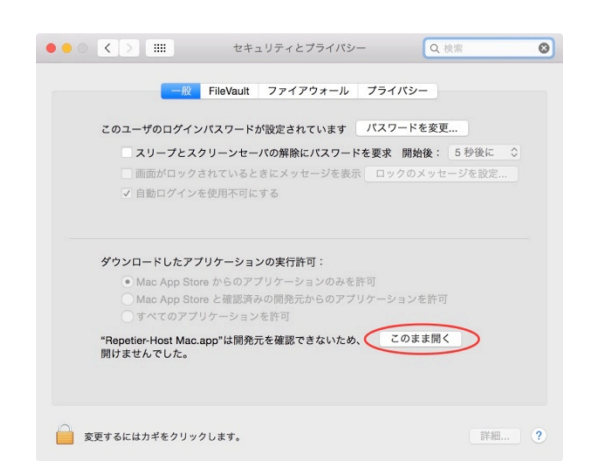

アプリケーションを起動する確認のダイアログが出たら"開く"をクリックしてくださ

い。

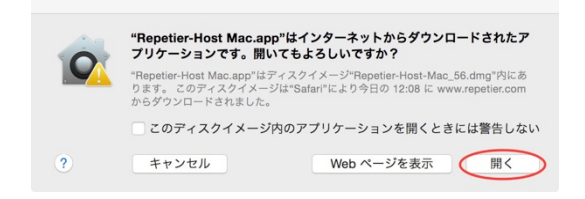

## Repetier が起動しました。

![](_page_32_Figure_1.jpeg)

Repetier 起動直後のアプリケーションウインドウ

12.3.2 Repeater-Host の BS01+ 用基本設定 (Mac OS 版)

ここでは、Repetier で BS01+が使えるように次の各種設定を⾏います。

- ・Mac と BS01+間で通信できるようの通信規格を合わせる
- ・ヘッドの可動域(プリント可能域)の設定
- ・ノズルの数(シングル / デュアル)や温度設定

まず、通信の設定を⾏います。

この設定は初回のみで次回以降は作業不要となります。また、下記は Mac に他の機器 を接続しない場合の設定です。

※極力他の周辺機器は外した状態でのご利用を推奨いたします。 ※MAC ではデュアルでの造形はサポート外です。

ウインドウ右上の"Printer settings"をクリックして設定画⾯を開きます

![](_page_33_Picture_53.jpeg)

"Printer Settings"ウインドウの"Connection"のタブで、Prot は"usbmodem\*\*\* \*"を選択します。(BS01+の接続されている USB のポートを指定します。"\*\*\*\*"部 分は使⽤機材によって異なります。)

その他の項⽬も次の図のように設定してください。

![](_page_33_Picture_54.jpeg)

[設定値]

- ・Port: usbmodem\*\*\*\*(\*\*\*\*部分は使⽤機材によって異なります)
- ・Baud rate:115200
- ・Stop Bits:1
- ・Parity:None
- ・Receive cash size:63

もし、"Port"の選択肢に複数の USB ポートが現れた場合は、とりあえず一つを選択 し、後述の「12.4 BS01+の接続確認」の冒頭の"Repetier を BS01+と接続"を実⾏して ください。

その USB ポートが BS01+に接続されていない場合は、下部の Log 表示エリアに "Couldn't open port for device usbmodem\*\*\*\*"と表⽰されます。

![](_page_34_Picture_8.jpeg)

その場合は前記の USB ポートの選択で、その他の USB ポートに変え、同様に接続を 試してください。

BS01+が接続されている USB ポートであれば、次のような Log が表示されます。

![](_page_34_Picture_11.jpeg)

次に、ヘッド移動速度や温度の設定を行います。

"Behaviour"のタブをクリックして、各設定項⽬を次のスクリーンショットのように設 定してください。

ここに入力する値は、Repetier 立ち上げ時に設定値として入力される値で、実際の造 形温度ではありません。ここでは、BS01 全モデル PLA の推奨値の下記で設定しておき ます。ホットエンド温度は 200〜230℃程度、ヒーテッドベッドは 50〜60℃程度の値に しておくことをお勧めします。実際の出⼒の際の温度は、後に説明するプリント時の温度 設定で造形が始まります。高分子材料は長時間高温環境に有ると、低分子化して焦げの原 因になります。特に PLA は注意が必要です。

#### **シングルモデルの設定**

Travel Feedrate: 4800 [mm/min](送り速度)

Z Axis Travelrate: 200 [mm/min](Z 軸送り速度)

Default Extruder Temperature: 220 [℃] (デフォルトのホットエンド温度初期値) Default Heated bed Temperature: 60 [℃] (デフォルトのヒーテッドベッド温度初 期値)

Number of Extruder: 1 (ノズルの数)

Check Extruder & Heated bed every 1 seconds(ホットエンドとヒーテッドベ ッドの温度確認間隔)

Dump area positon: X= 5 Y= 5 Z-min= 0 (待機位置)

Add to comp. printing time: 0 [%]

その他チェックボックス: 次の画像参照

![](_page_36_Picture_100.jpeg)

#### シングルモデル"Behaviour"設定

【用語解説】

- ·送り速度: ヘッドブロックが X 軸と Y 軸方向に動く際の速度
- ・Z 軸送り速度:テーブルが Z 軸⽅向に動く際の速度
- ・ホットエンド:ノズル周りの⾼温となる、①ノズル、②バレル、③ヒートブロッ クの組み⽴ての総称(BS01+の場合)。また、「ホットエンド温 度」は「ノズル温度」と⾔われることも多いです。
- ・ヒーテッドベッド:BS01+でいえば、ABS モデルで使⽤されている、加熱するこ との出来る「アルミ造形テーブル」を指します。 ヒーテッドベッド温度初期値:ヒーテッド PLA モデルでは特に設
	- 定の必要はないが、後のこと(ABS 版へのアップグレード等)を 考慮すると、設定しておくことが望ましいです。また、「ヒーテッ ドテーブル温度」は「テーブル温度」と⾔われることも多いです。

次はプリントエリアの最⼤値などを指定します。

"Dimension"のタブをクリックして、各設定項⽬を次の画像のように設定してくださ い。

**■ご注意ください ABS モデルと PLA モデルで"Print Area Height"の設定値が異なり ます。**

## ABS **モデルの場合**

Home X: "x min" Home Y: "y min" Home Z: z max (ホーム位置の設定) X Min: 0 [mm] X Max: 150 [mm] (X 軸の最小最大値) Y Min: 0 [mm] Y Max: 130 [mm] (Y 軸の最小最大値) Printer type: Classic Printer (プリンターのタイプ) Print Area Width: 150 [mm] Bed Front: 0 [mm] (プリント範囲の幅) Print Area Dept: 130 [mm] Bed Left: 0 [mm] (プリント範囲の奥⾏き) Print Area Hight: 102 [mm] (プリント範囲の高さ)

![](_page_37_Picture_182.jpeg)

ABS モデル" Dimension"設定値

ABS モデルは、Print Area Height を 102mm に設定します。

この値はマイコン内部に書き込まれたファームウェアの値と一致しています。

ファームウェアの値とホストの設定値に矛盾がある場合は、エラーになる場合がありま す。

## PLA **モデルの場合**

Home X: "x min" Home Y: "y min" Home Z: z max (ホーム位置の設定) X Min: 0 [mm] X Max: 150 [mm] (X 軸の最小最大値) Y Min: 0 [mm] Y Max: 130 [mm] (Y 軸の最小最大値) Printer type: Classic Printer (プリンターのタイプ) Print Area Width: 150 [mm] Bed Front: 0 [mm](プリント範囲の幅) Print Area Dept: 130 [mm] Bed Left: 0 [mm] (プリント範囲の奥⾏き) Print Area Hight: 100 [mm] (プリント範囲の高さ)

![](_page_39_Picture_195.jpeg)

PLA モデル" Dimension"設定値

PLA モデルは、Print Area Height を 100mm に設定します。

この値はマイコン内部に書き込まれたファームウェアの値と一致しています。

ファームウェアの値とホストの設定値に矛盾がある場合は、エラーになる場合があり ます。

設定したデータに名前を付けて記録します。

Printer Settings の上部の"Add"ボタンをクリックします。

![](_page_40_Picture_48.jpeg)

設定値に名前付けて記録

現れたダイアログで、設定名(たとえば"BS01+")を入力し、"Create"ボタンをクリ ックします。

![](_page_40_Picture_49.jpeg)

Printer Settings の下部の"OK"ボタンをクリックします。

![](_page_41_Picture_16.jpeg)

以上で Repetier の初期設定は終了です。

## 12.4 BS01+の接続確認(Windows/MAC 共通)

まずは、Repetier を BS01+と(ソフトウエア的に)接続します。Repetier のウイン ドウの左上の"赤い電源マーク (Connect) "をクリックします。下記画面は MAC の画面 ですが、Windows でも左上の⾚い「プリンタ接続」をクリックしてください。

![](_page_42_Figure_2.jpeg)

Repetier を BS01+が正常に接続出来た場合は、次のような Log メッセージがウイン ドウ下段の Log メッセージ表示エリアに表示されます。

![](_page_42_Picture_4.jpeg)

下記のような画面が出た場合は、接続に問題があります。もう一度、12.3.3 の通信設 定を⾒直してください。

![](_page_43_Picture_56.jpeg)

今後、何らかの要因で BS01+が操作不能、暴走した場合は『非常停止』のボタンをク リックし作動を停止させてください。それでも止まらない場合は BS01+の電源をコンセ ントから抜いてください。

![](_page_43_Picture_57.jpeg)

## 12.5 スライサーの設定 (Windows/MAC 共通)

3D データ (stl) から 3D プリンタを制御するコマンドへ変換(G コード)するにはス ライサーと呼ばれるソフトウェアを使います。また、スライサーは独⾃のアルゴリズムで 演算を行うため、使うものによって出力されるものの精度や出来上がりに影響します。

今回推奨している Repetier には「Slic3r」や「CuraEngine」などのスライサーが入 っております。「CuraEngine」は Windows 用のみの搭載ですが、デュアル用の設定な どの機能が充実しているため、デュアルでは「CuraEngine」を⽤いて造形を⾏います。 MAC 用の Repetier ではシングルの造形用として「Slic3r」を使って造形を行います。

## 12.5.1 スライサー「CuraEngine」 (Windows 用) の設定

## **(**MAC **の⽅は次の項⽬「**12.5.2 **スライサー「**Slic3r**」(**MAC **⽤)の設定」へお進 みください)**

Repetier の画面で、「Slicer」のタブクリックし、スライサの項目で「CuraEngine」 を選択し、「Configuration」をクリックしてください。

![](_page_44_Picture_124.jpeg)

すると、下記のような画⾯が左側にでてきますので、上のタブが「Cura」、その下が 「Print」、「Speed and Quality」を選択いただき、「Speed」枠内を画面の通り入力 ください。

![](_page_45_Picture_57.jpeg)

ここでの入力は、CuraEngine を使って造形する場合のヘッドの移動スピードの定義と なります。

次に、同じ画面の下「Quality」欄の入力を行います。ここでの入力は、CuraEngine を使って造形するときの1層の厚みの定義となります。欄内に希望の厚みがない場合は、 10の「+」をクリックし2の欄に値を入力してください。

![](_page_46_Picture_90.jpeg)

[②の設定値について]

・Name:層の厚さなどわかる名前をご⼊⼒ください。

•レイヤー高さ:出力する 1 層の高さです

※使用するノズル径より小さい値にしないとうまく造形できません。

・First Layer Height:最初のレイヤーの⾼さを特別設定する場合、上記レイヤー 高さと異なる値を入力ください。

・First Layer Extrusion Width:最初のレイヤーの幅をデフォルトに比べ調整 したい場合 100%以外の数値に変更ください。

最初の設定としては、ノズルは 0.4mm で積層⾼さ 0.2〜0.3m/層がお勧めです。 今回設定した値は、下記画⾯の右側の選択によって反映されます。また、設定を変更 した際は、再度「CuraEngine でスライス」を実⾏しないと反映されません。

![](_page_47_Picture_36.jpeg)

ここまでで、CuraEngine での BS01+本体の作動設定が終わりました。

次に、使用するフィラメントの種類の設定を行います。

上記画面の「フィラメント」タブをクリックし、使用する素材に合わせた設定を行っ てください。2種類使用する際は別々の設定を行います。保存の仕方は次ページで説明し ます。

![](_page_47_Picture_37.jpeg)

[設定値]

#### **共通項⽬**

- ・フィラメント径: 1.75mm
- ・Flow:100%

フィラメント排出量が多くしたり、少なくしたり変更できます。

・Cooling 枠内:BS01+では利⽤しませんのでそのままで良いです。

#### PLA **の場合**

- ・温度: 190〜220°C
- ・Bed Temperature: 0°C(ヒーテッドベッドがある場合0〜60度程度)

#### ABS **の場合**

- ・温度: 200〜240°C
- · Bed Temperature: 60∼100℃ (BuildTak 使用時は60度以下推奨)

フィラメントごとに設定を保存するには、下記①の「Save as …」をクリックし、② に設定名 ABS や PLA などの名前を入れ保存してください。

![](_page_49_Picture_74.jpeg)

フィラメントの設定は右側の Extruder 1 or 2 の選択によって反映されます。 シングルでのご利⽤の際は Extruder 1 のみが反映され、デュアルでのご利⽤の際は Extruder1 と Extruder2 の設定が反映されます。1st ノズルは ABS で 2nd ノズルは PLA などの使い方も可能です。その際は、ヒーテッドベッドの温度設定は PLA の設定側 も ABS で設定した温度と合わせておいてください。また、設定を変更した際は、 「CuraEngine でスライス」を再度クリックしてください。

![](_page_50_Picture_14.jpeg)

## 12.5.2 スライサー「Slic3r」 (MAC 用)の設定

3D データ (stl) から 3D プリンタを制御するコマンドへ変換するにはスライサーとい うものを使います。また、スライサーは独自のアルゴリズムで演算を行うため、使うもの によって出⼒されるものの精度や出来上がりに影響します。

今回推奨している Repetier には「Slic3r」というスライサーが入っています。

ここでは「Slic3r」を用いた出力設定を説明します。

■ポイント■

出力条件の設定は、

①Slic3r を使って設定ファイルを作成

②Repetier の中で①で作成した設定ファイルを選ぶ

という流れです。

①の過程で、様々な条件の設定を作っておくことができます。

まず、Repetier の画⾯で、「Slicer」のタブをクリックし、スライサーのパネルを表 示します。

![](_page_51_Picture_11.jpeg)

スライサーパネルの"Configuratin"をクリックします。

![](_page_52_Picture_18.jpeg)

Slic3r の設定ウインドウが開きます。

![](_page_52_Picture_19.jpeg)

Version 1.1.7 - Remember to check for updates at http://slic3r.org/

まずはスライサーの"プリント設定"を⾏います。(主要部分のみ)

"プリント設定"では、積層厚さやヘッドの移動速度などのプリント条件を設定します。 "Print Setting"タブをクリックし、左のサイドバーの"Layer and perimeters"をクリ ックします。

下図のように設定します。

![](_page_53_Picture_122.jpeg)

Version 1.1.7 - Remember to check for updates at http://slic3r.org/

#### [設定値]

Layer height

Layer height: 0.2 mm (出力する1層の高さ)

最初の設定は、ノズルの径が 0.4 mm の場合、0.2〜0.3 mm がお勧めです。

First layer height: 0.2 (第1層⽬の⾼さ)

第1層目の厚さを上記"Layer height"と異なる厚さにしたいときに設定します。

"プリント速度"の設定をします。

左のサイドバーの"Speed"をクリックします。

次図のように設定します。

![](_page_54_Picture_191.jpeg)

### [設定値]

Speed for print moves Perimeters: 30 mm/s or % Small perimeters: 30 mm/s or % External perimeters: 70% mm/s or % Infill: 60 mm/s Solid infill 60 mm/s or % Top solid infill 50 mm/s or % Support material: 60 mm/s Support material interface: 100% mm/s or % Briges: 60 mm/s Gap fill: 20 mm/s

Speed for non-print moves Travel:: 130 mm/s

Modifiers First layer speed: 30% mm/s or %

```
Acceleratin control (advanced)
Perimeters: 0 \text{ mm/s}^2
```

```
Infill: 0 \text{ mm/s}^2Bridge: 0 \text{ mm/s}^2First layer: 0 \text{ mm/s}^2Default: 0 \text{ mm/s}^2
```
"プリント設定"を保存します。

Slic3r 設定ウインドウの左上のフロッピーディスクのアイコン (下図の赤○部の)をク リックします

![](_page_55_Picture_3.jpeg)

現れたダイアログでプリント設定名(例えば"test print")を入力して"OK"をクリック

する。

![](_page_55_Picture_140.jpeg)

以上で"プリント設定"は終了です。

続いて"フィラメント設定"をします。

"フィラメント設定"では、使⽤するフィラメントに合わせて、フィラメント径やホット エンド温度(ノズル温度)等の使⽤条件を設定します。

"Filament Setting"タブをクリックし、左のサイドバーの"Filament"をクリックしま す。

使⽤する素材に合わせた設定を⾏ってください。

![](_page_56_Picture_161.jpeg)

#### [設定値]

### **共通項⽬**

Filament

Diameter: 1.75 mm (フィラメントの径:使用するフィラメントにより変更する) Extrusion multiplier: 1 (フィラメント排出量を調整する係数)

例えばこの値を 1.5 とするとフィラメントの送り量が通常の 1.5 倍になる。

Temptature (℃)

## **PLA の場合**

Extruder: First layer: 220 Other layers: 220 ホットエンドの温度 190〜220 ℃ 使⽤するフィラメント、プリント条件等で変更する (第1層とその他で別々に設定できる)

Bed: First layer: 0 Other layers: 0 ヒーテッドベッド温度 ヒーテッドベッドがある場合 0~60 ℃が一般的 使⽤するフィラメント、プリント条件等で変更する (第1層とその他で別々に設定できる)

## **ABS の場合**

Extruder: First layer: 240 Other layers: 240

ホットエンドの温度 200〜240 ℃

使⽤するフィラメント、プリント条件等で変更する

(第1層とその他で別々に設定できる)

Bed: First layer: 0 Other layers: 0

ヒーテッドベッド温度 ヒーテッドベッドがある場合 60〜100 ℃が⼀般的

(BuildTak 使⽤時は60度以下推奨)

使⽤するフィラメント、プリント条件等で変更する

(第1層とその他で別々に設定できる)

"フィラメント設定"を保存します。

Slic3r 設定ウインドウの左上のフロッピーディスクのアイコン (下図の赤〇部の)をク リックします

![](_page_57_Picture_106.jpeg)

現れたダイアログでフィラメント設定名(例えば"PLA")を入力して"OK"をクリック する。

![](_page_57_Picture_107.jpeg)

以上で"フィラメント設定"は終わりです。

続いて"プリンター設定"を行います。

"Printer Setting"タブをクリックし、左のサイドバーの"General"をクリックします。 下図のように設定します。

![](_page_58_Picture_171.jpeg)

[設定値]

Size and coordinates

Bed size: x: 150 y: 130 mm (ベッドサイズ 幅/奥行き)

Printer center: x: 75 y: 65 mm (プリンターの中央の座標)

Z offset: 0 mm (Z 方向のオフセット量)

Firmware

G-code flavor: RepRap (Marin/Sprinter/Repetier)

(⽣成される G-code のタイプを選択 BS01+は "RepRap"互換機です)

Use relative E distances: チェック無し

**Capabilites** Extruder: 1 (ノズルの数)

Advanced Use firmware retraction: チェック無し Vibratin limit: 0 Hz

続いてノズル関連の設定をします。

サイドバーの"Exruder 1"をクリックします。

下図のように設定します。

![](_page_59_Picture_159.jpeg)

[設定値]

Size

Nozzle diameter: 0.4 mm (ノズル径)

キット付属のノズルは 0.4mm です。使用するノズルによって変更します。

Position (for multi-extruder printers) Extruder offset: x: 0 y: 0 mm (ノズルが複数ある場合のノズルのオフセット量)

Retraction Length: 1 mm (zero to disable) (リトラクト[フィラメントの引き込み]量) Lift Z: 0 mm (リトラクト時の Z 方向の移動量)

Speed: 30 mm/s (リトラクト時の引き込み早さ)

Extra length to restart: 0 mm Minimum travel after retraction 2 mm Retract on layer change: チェック有り

Wipe while retracting: チェック無し

Retraction when tool is disabled (advanced setting for multi-extrudersetups) Length: 10 mm (zero to disable) Extra length on restart: 0 mm

"プリンター設定"を保存します。

Slic3r 設定ウインドウの左上のフロッピーディスクのアイコン (下図の赤○部の)をク リックします

![](_page_60_Picture_140.jpeg)

現れたダイアログでプリンター設定名 (例えば"BS01+") を入力して"OK"をクリック する。

![](_page_60_Picture_7.jpeg)

"プリンター設定"は以上です。

Slic3r のウインドウの左上のクローズボタン (下図赤○) をクリックして Repetier に 戻ります。

![](_page_61_Picture_119.jpeg)

Repetier で、先ほど Slic3r で作った設定をセットします。

ウインドウの右側、下図の⾚○の3箇所で先ほど作った設定名を選択します。

![](_page_61_Picture_3.jpeg)

[設定値]

Print settings : "プリント設定"で設定したもの

Printer settings: "プリンター設定"で設定したもの

Filament Settings

Extruder 1: "フィラメント設定"で設定したもの

以上で BS01+の出力の設定は終わりです。

-1.BS01+設定編\_Ver2.0. 1

-1.BS01+設定編\_Ver2.0. 1